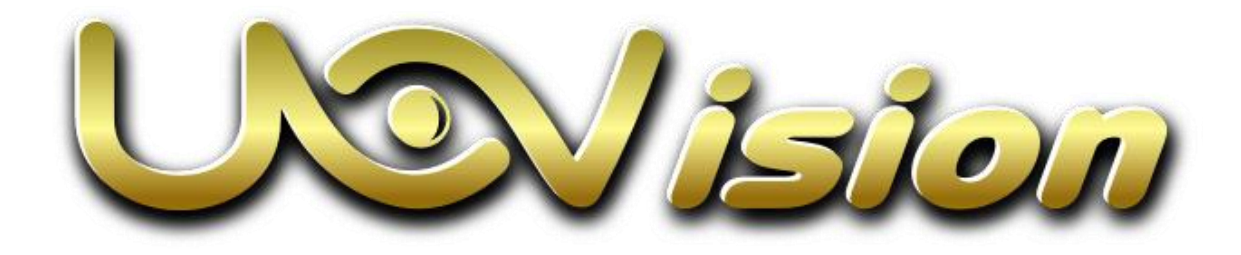

# 优联云平台使用说明

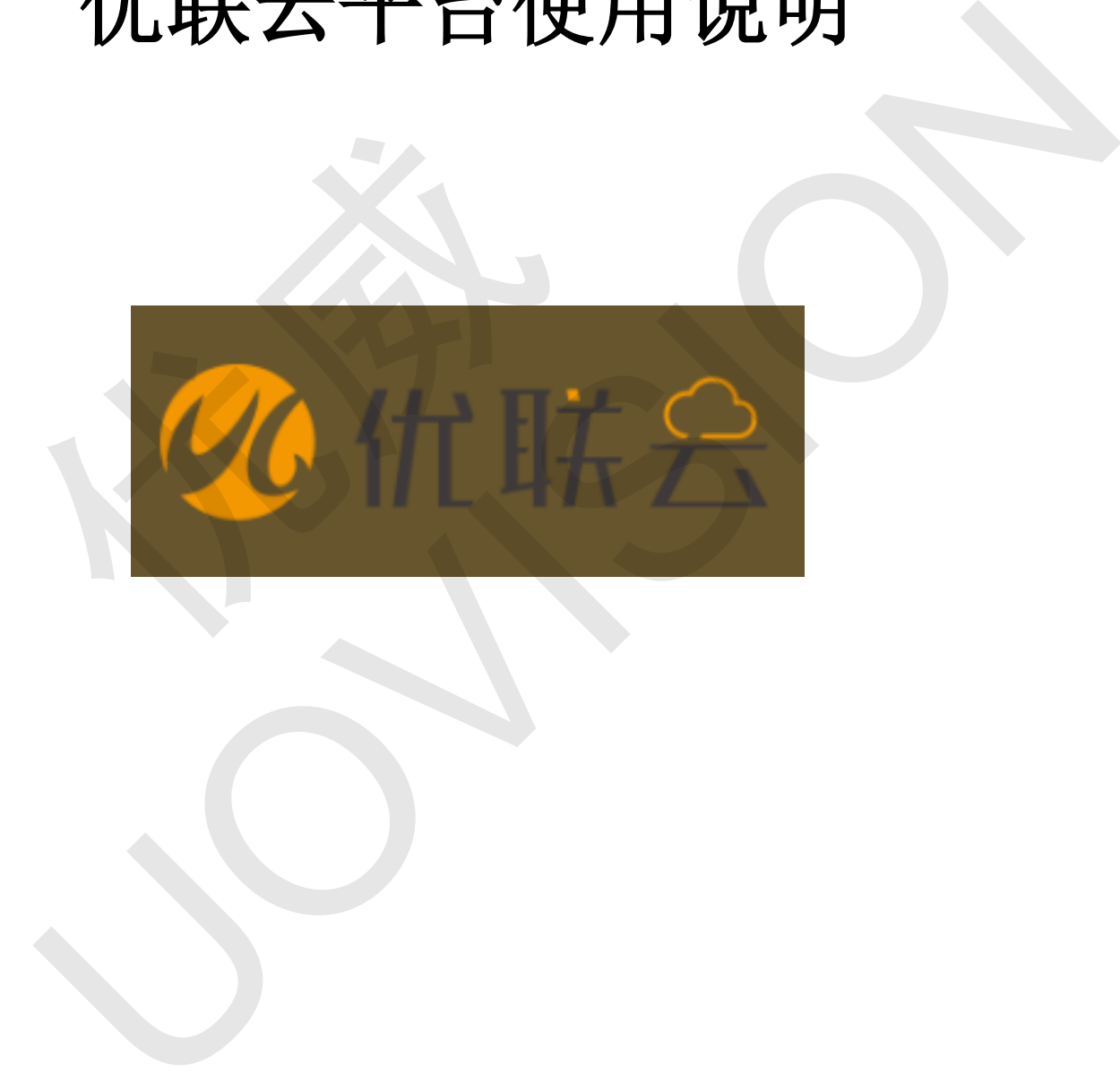

优联云网页: [https://www.uliancloud.com](https://www.uliancloud.com/)

## 目录

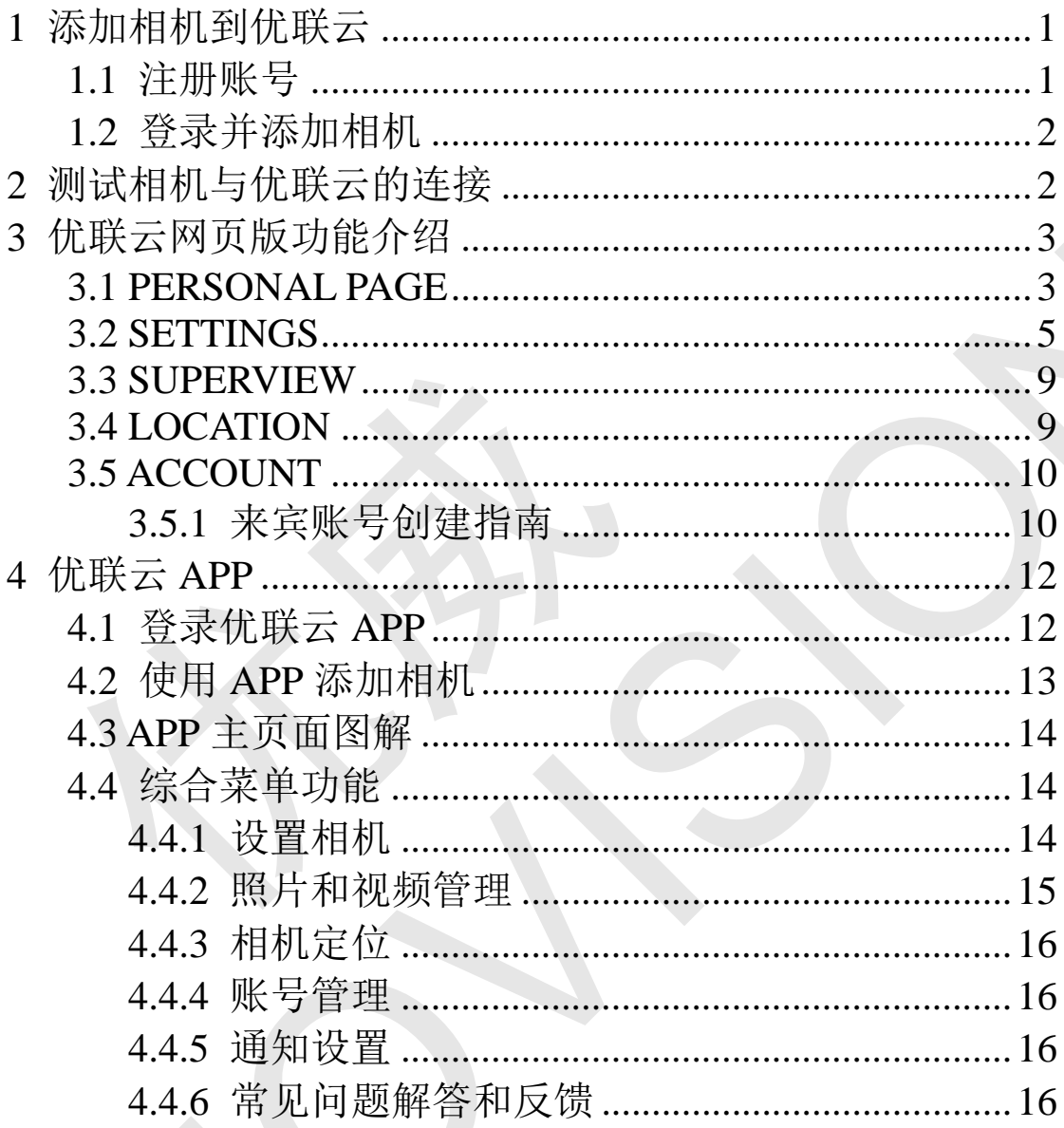

### <span id="page-2-0"></span>1 添加相机到优联云

#### <span id="page-2-1"></span>1.1 注册账号

相机与云平台进行数据传输,需要在云平台上添加相机。访问地址:

[https://www.uliancloud.com](https://www.uliancloud.com/), 新用户点击底部"sign up", 进入注册页面, 使用电子邮箱注册 一个账号。

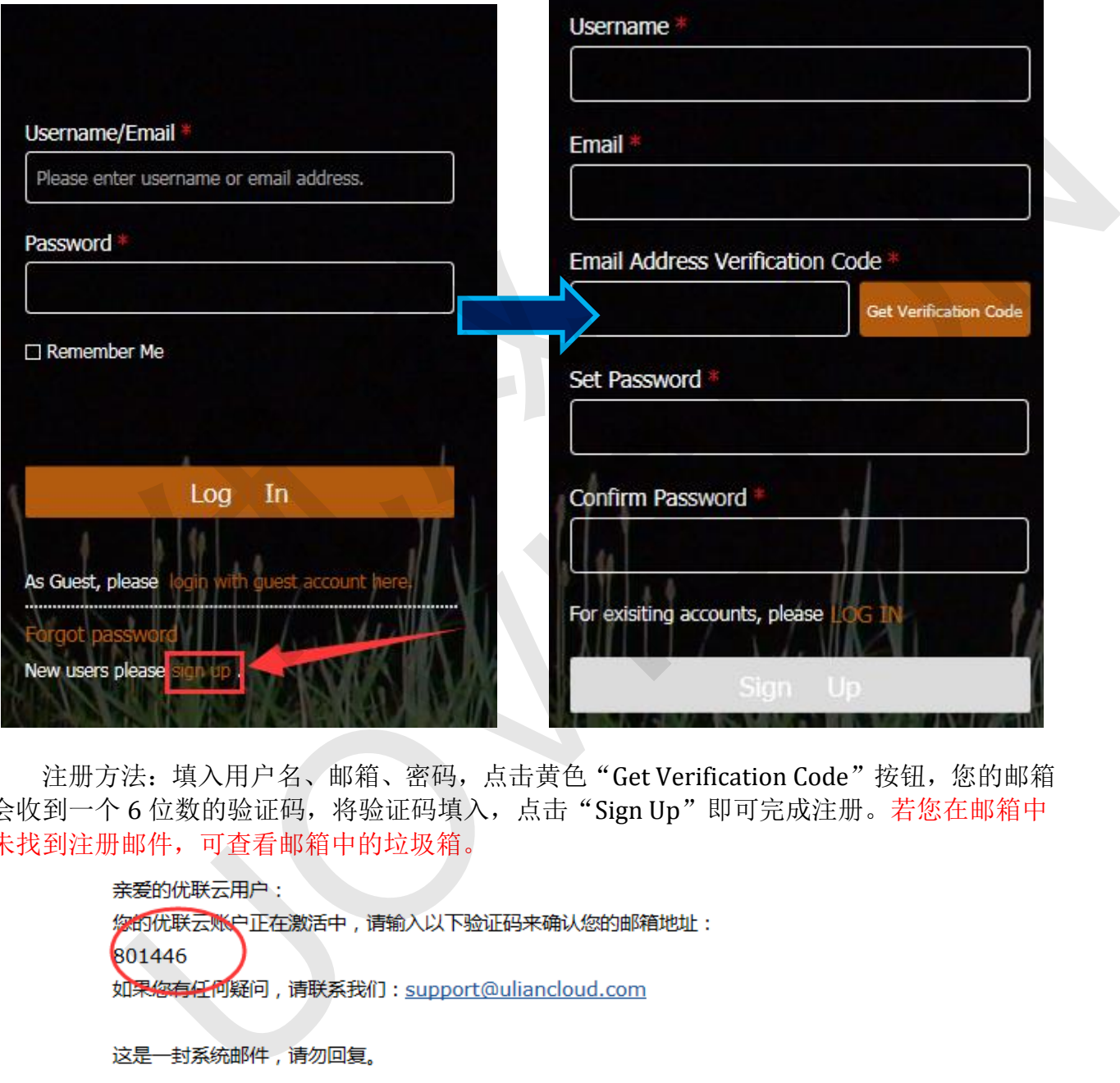

注册方法: 填入用户名、邮箱、密码, 点击黄色"Get Verification Code"按钮, 您的邮箱 会收到一个 6 位数的验证码,将验证码填入,点击"Sign Up"即可完成注册。若您在邮箱中 未找到注册邮件,可查看邮箱中的垃圾箱。

此致 优联云团队敬上

#### <span id="page-3-0"></span>1.2 登录并添加相机

在登录页面输入用户名/邮箱,输入密码,再点击"Log In"即可登录。建议勾选"Remember Me", 以方便下次登录。

新用户初次登录,页面自动转到 PERSONAL PAGE(个人首页)页面,显示如下图所示。 用户可点击"**Add Device**"按钮来添加相机。

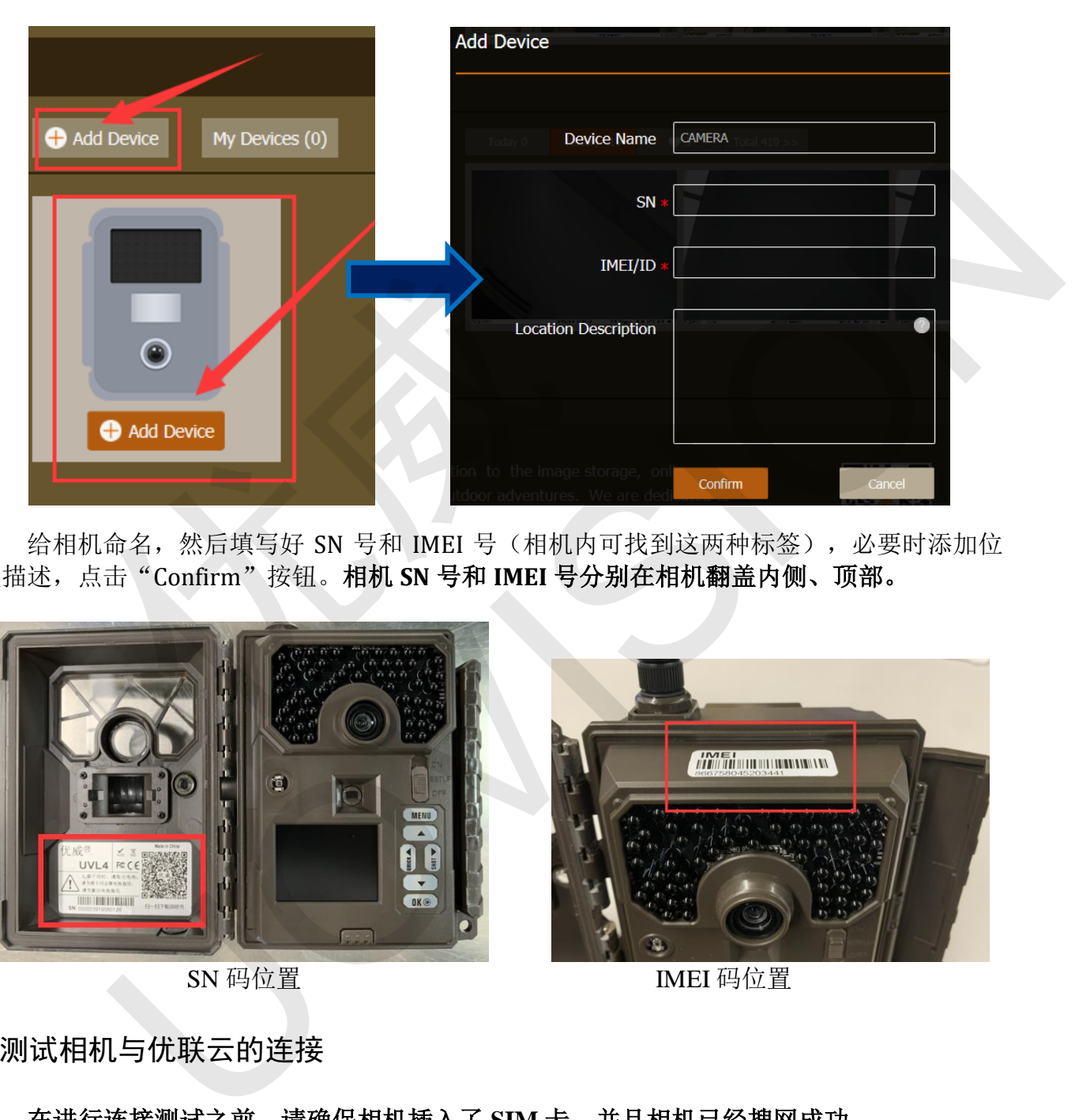

给相机命名,然后填写好 SN 号和 IMEI 号(相机内可找到这两种标签),必要时添加位 置描述,点击"Confirm"按钮。相机 **SN** 号和 **IMEI** 号分别在相机翻盖内侧、顶部。

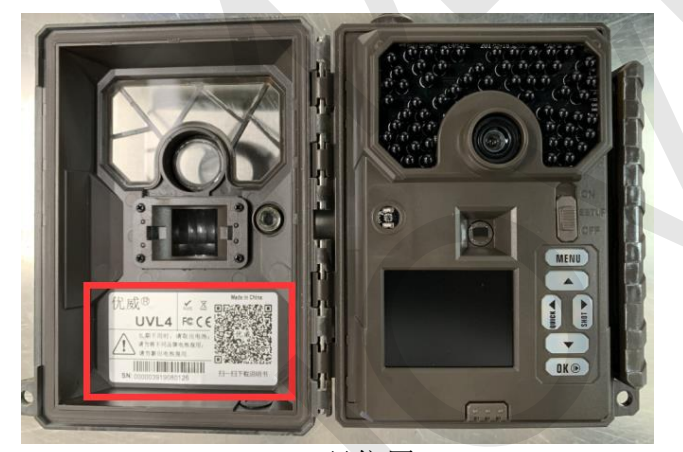

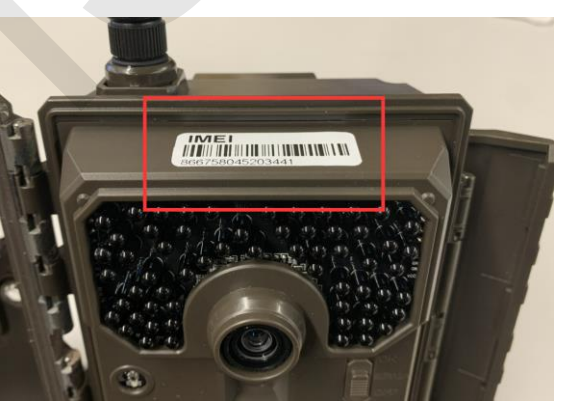

SN 码位置 The Term of The IMEI 码位置

<span id="page-3-1"></span>2 测试相机与优联云的连接

#### 在进行连接测试之前,请确保相机插入了 **SIM** 卡,并且相机已经搜网成功。

**1)** 把相机的电源开关拨动至"SETUP"档位, 按 "**►**"键拍照, 然后按"OK"键确认图片;

**2)** 按"**MENU**"键, 选择"发送", LCD 显示屏上会显示发送的进度。

**3)** 发送成功之后,在云平台可查收到今日照片。

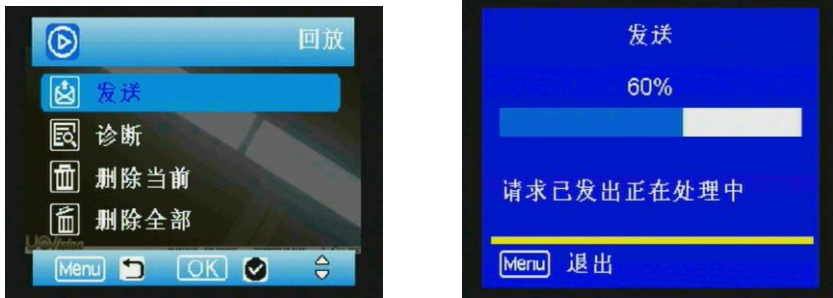

4**)**若发送失败,选择"诊断"来生成一个日志文件,FAQ 将帮助你处理日志文件。

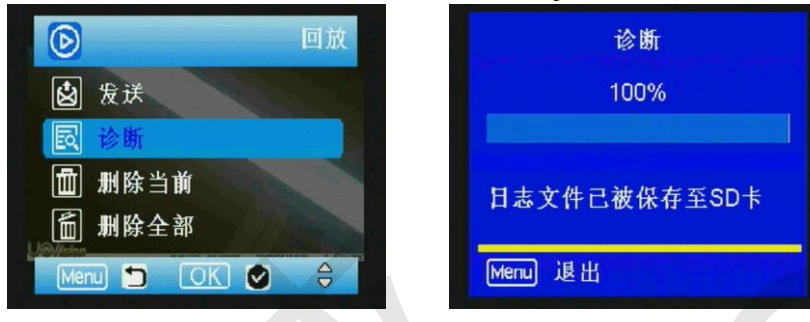

#### <span id="page-4-0"></span>3 优联云网页版功能介绍

优联云平台有 5 个分页面,分别是:PERSONAL PAGE(个人首页)、STTTINGS(设置)、 SUPERVIEW(超视角)、LOCATION(相机定位)、ACCOUNT(账户),下面分别介绍 5 个页面的一些功能和图标解析。 【图 那除全部<br>【图 用除全部<br>【图 用除给】<br>【图 】 【图 】 【图 】 【图 】 【图<br><br>三平台有 5 个分页面, 分别是: PERSONAL PA<br>EW (超视角)、LOCATION (相机定位)、<br>一些功能和图标解析。<br>SONAL PAGE<br>第 1 节的步骤将相机添加到云平台后, PERSONAL PAGE<br>,图解示意如下: 【网络信号】SD卡容量

#### <span id="page-4-1"></span>3.1 PERSONAL PAGE

按照第 1 节的步骤将相机添加到云平台后, PERSONAL PAGE 会显示一些信息, 左侧为 相机信息,图解示意如下:

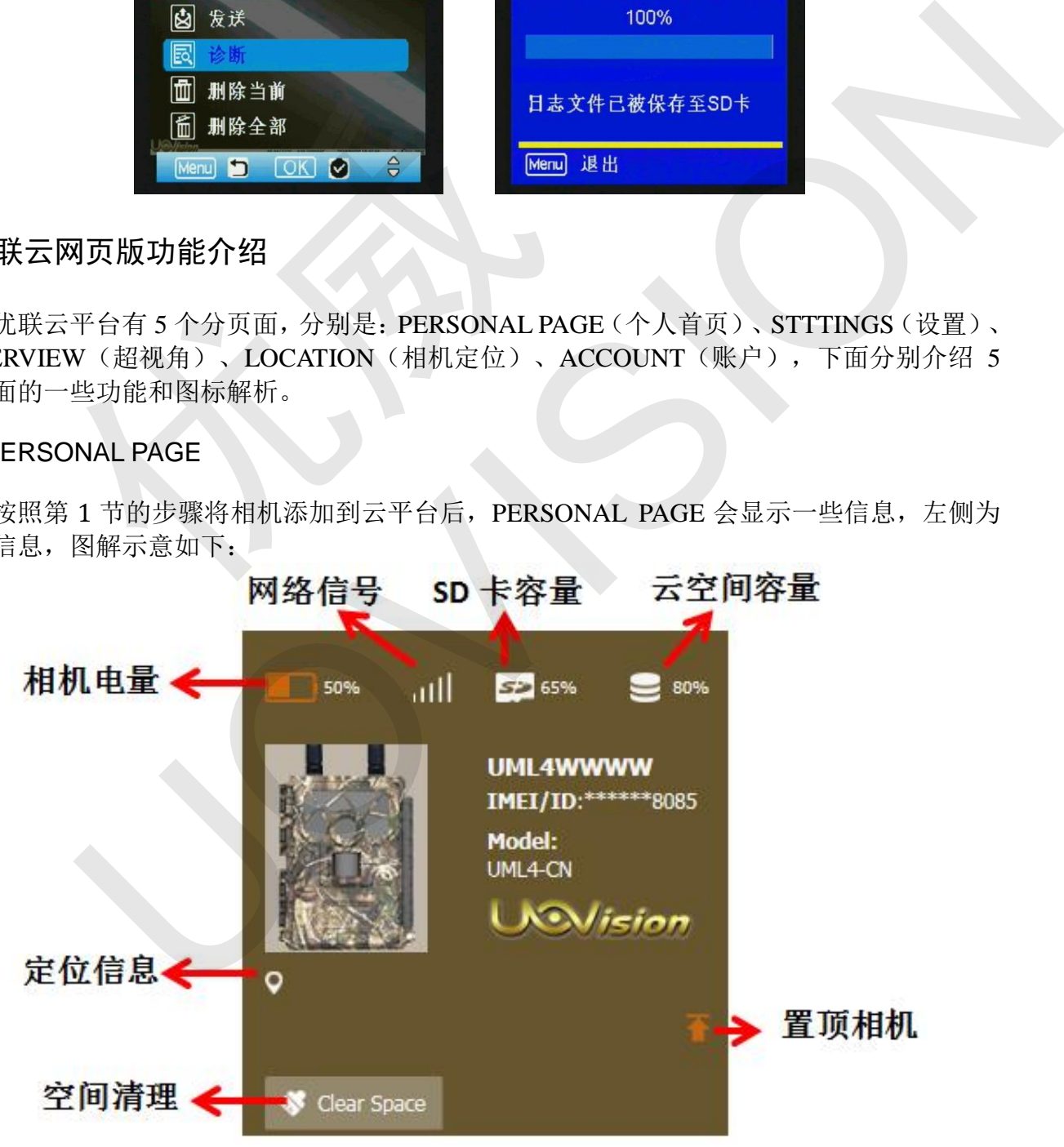

右侧为该相机的云存储空间,图解示意如下:

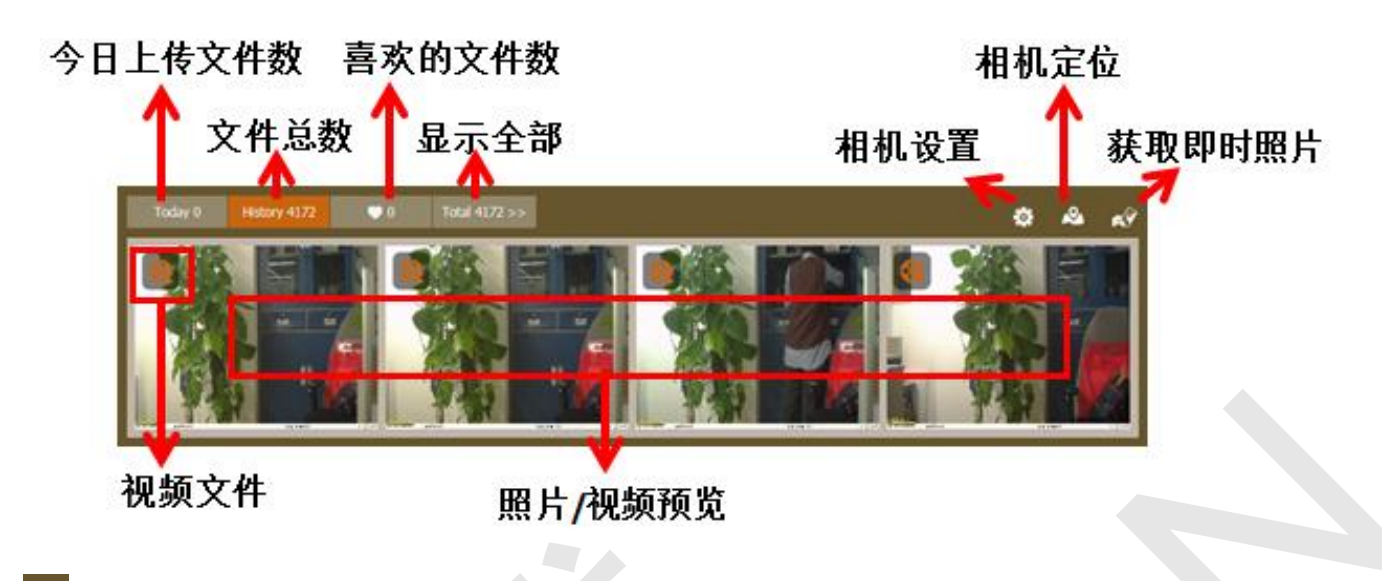

 $\mathbf{\Phi}$ : 点击可进入该相机的 STTTINGS (设置)页面。

点击进入 LOCATION(相机定位)页面,查看相机位置。  $\mathbf{r}$ 

点击该功能,在弹出的提示框中选择"OK",相机会拍摄一张图片并上传到云平台。拍 ЕĴ 摄与上传的时间与相机设置的实时传输**/**延时传输有关。提示内容的两种情况见下图:

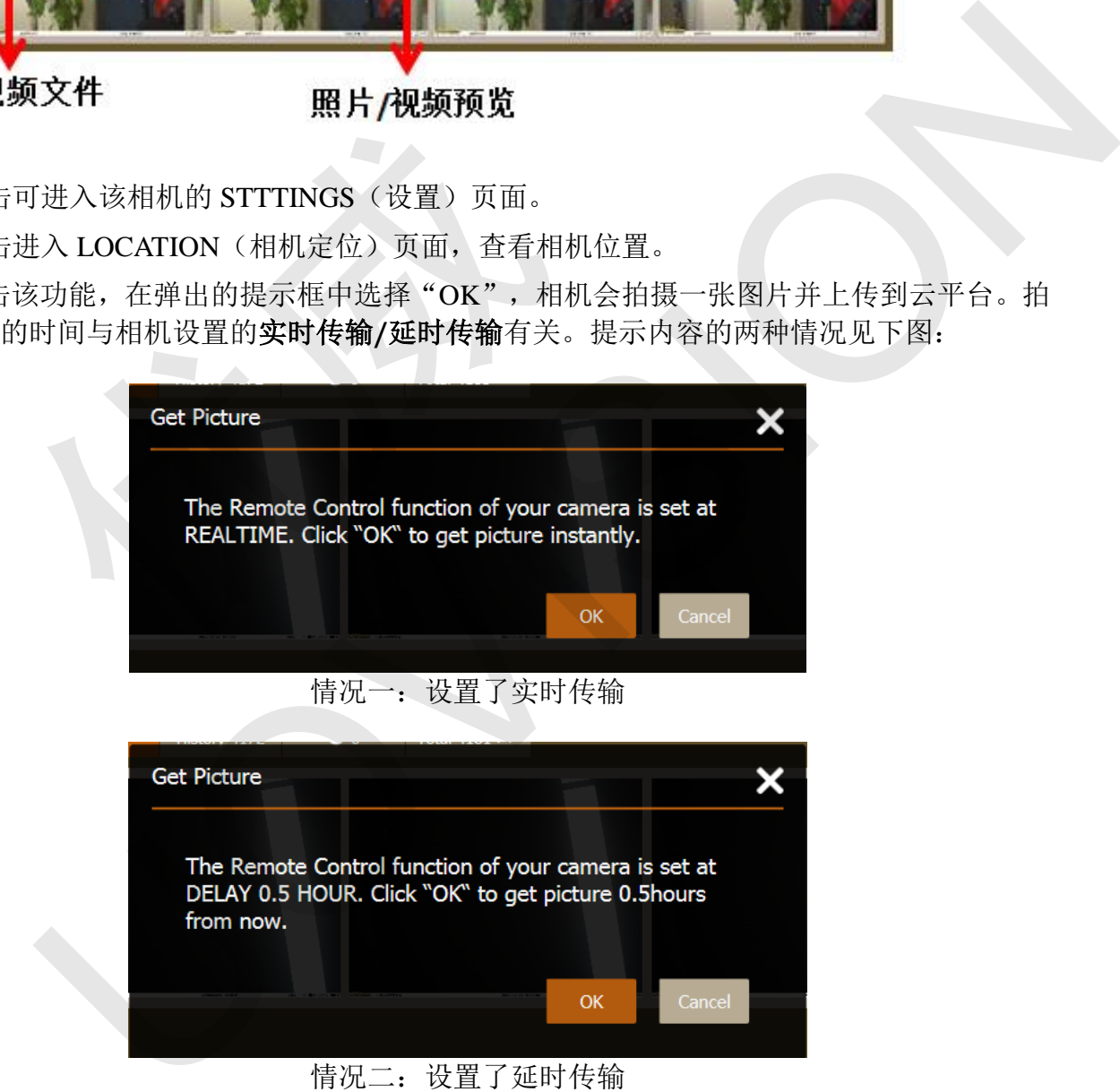

情仇—: 玟直亅延时传输

可查看本文 *3.2* 节关于 *Remote Control* 部分的工作说明帮助理解。

点击云空间的图片,可查看大图,将鼠标移动到照片**/**视频的底部,选项卡会浮现出来。 大图的显示页面和页面图解如下:

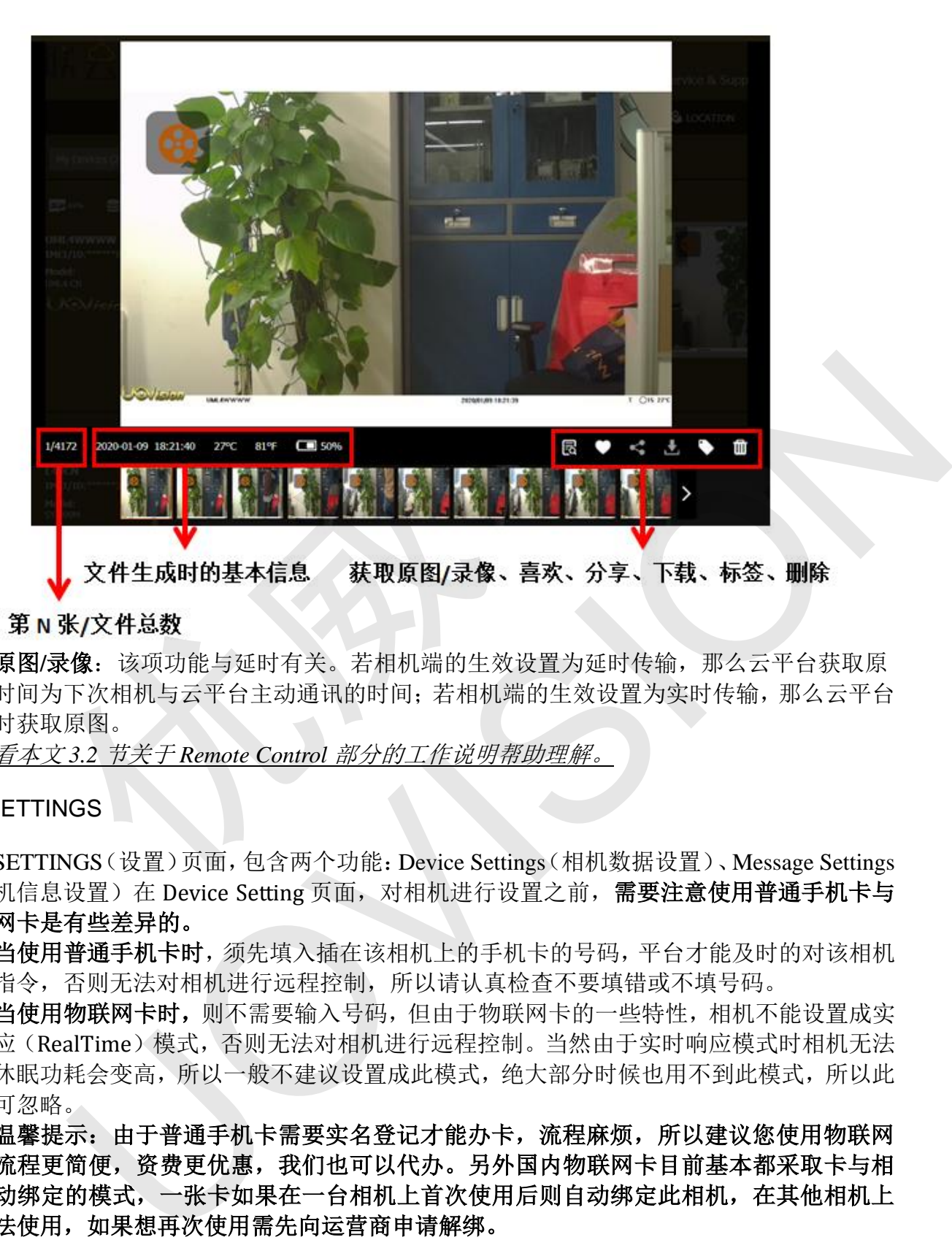

获取原图**/**录像:该项功能与延时有关。若相机端的生效设置为延时传输,那么云平台获取原 图的时间为下次相机与云平台主动通讯的时间;若相机端的生效设置为实时传输,那么云平台 会实时获取原图。

<span id="page-6-0"></span>可查看本文 *3.2* 节关于 *Remote Control* 部分的工作说明帮助理解。

3.2 SETTINGS

SETTINGS(设置)页面,包含两个功能:Device Settings(相机数据设置)、Message Settings (相机信息设置)在 Device Setting 页面, 对相机进行设置之前, 需要注意使用普通手机卡与 物联网卡是有些差异的。

当使用普通手机卡时,须先填入插在该相机上的手机卡的号码,平台才能及时的对该相机 收发指令,否则无法对相机进行远程控制,所以请认真检查不要填错或不填号码。

当使用物联网卡时,则不需要输入号码,但由于物联网卡的一些特性,相机不能设置成实 时响应(RealTime)模式,否则无法对相机进行远程控制。当然由于实时响应模式时相机无法 深度休眠功耗会变高,所以一般不建议设置成此模式,绝大部分时候也用不到此模式,所以此 影响可忽略。

温馨提示:由于普通手机卡需要实名登记才能办卡,流程麻烦,所以建议您使用物联网 卡,流程更简便,资费更优惠,我们也可以代办。另外国内物联网卡目前基本都采取卡与相 机自动绑定的模式,一张卡如果在一台相机上首次使用后则自动绑定此相机,在其他相机上 则无法使用,如果想再次使用需先向运营商申请解绑。

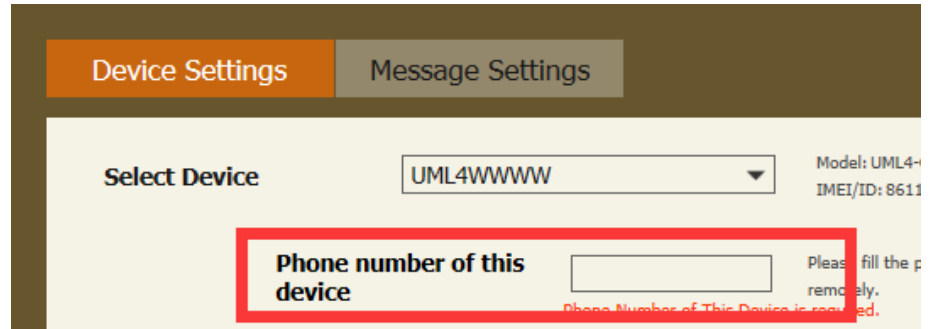

设置好需要的参数,点击页面右下方的"Apply To Device",设置就会同步到相机上。通 过点击右下角"Save To Quick Setup"按钮可保存 3 组快速设置, 下次可直接下拉 Quick Setup 列表,选择一组设置参数进行快速应用。

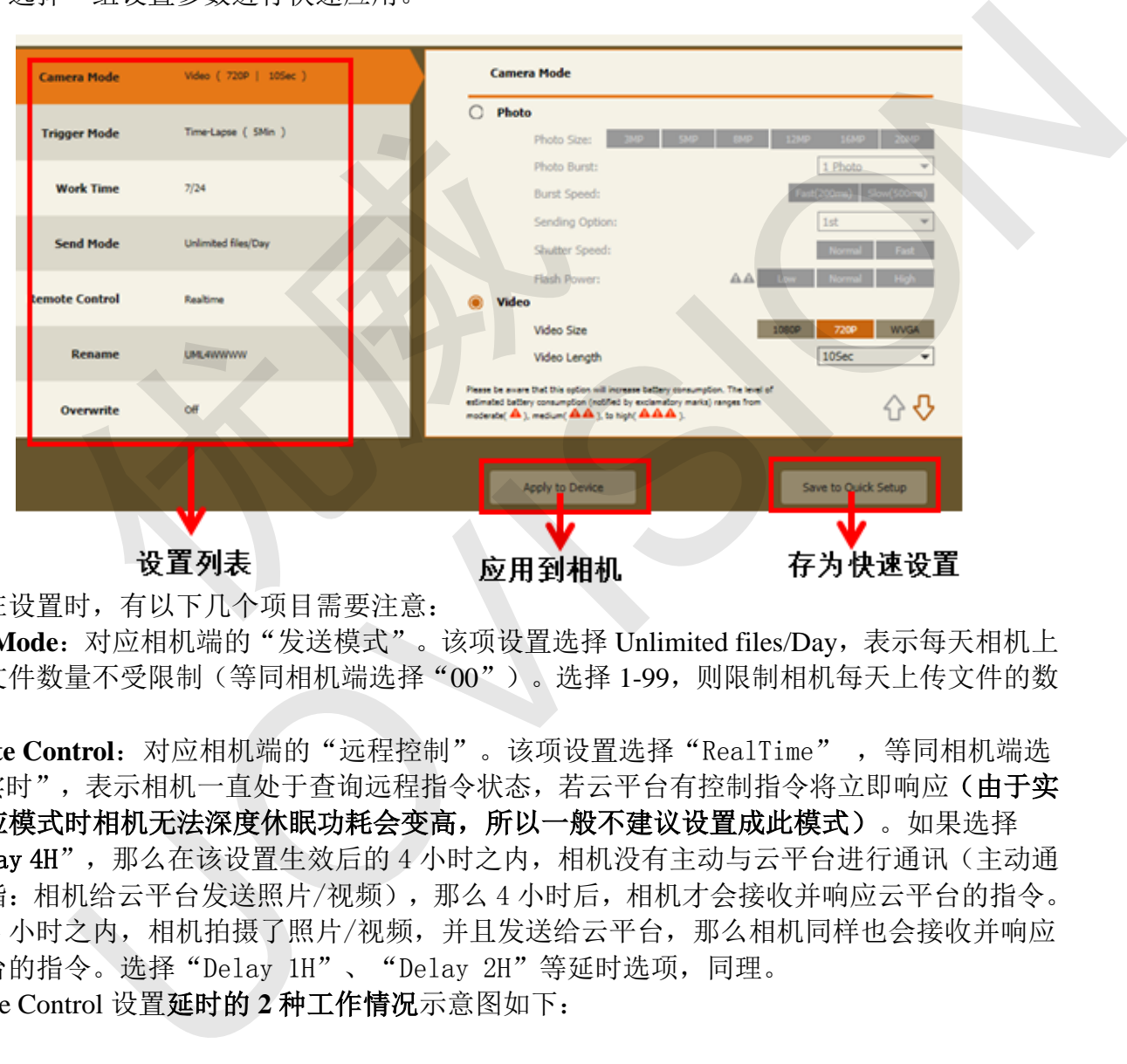

在设置时,有以下几个项目需要注意:

**Send Mode**:对应相机端的"发送模式"。该项设置选择 Unlimited files/Day,表示每天相机上 传的文件数量不受限制(等同相机端选择"00")。选择 1-99,则限制相机每天上传文件的数 量。

Remote Control: 对应相机端的"远程控制"。该项设置选择"RealTime",等同相机端选 择"实时",表示相机一直处于杳询远程指令状态,若云平台有控制指令将立即响应(由于实 时响应模式时相机无法深度休眠功耗会变高,所以一般不建议设置成此模式)。如果选择 "Delay 4H", 那么在该设置生效后的 4 小时之内, 相机没有主动与云平台进行通讯(主动通 讯是指: 相机给云平台发送照片/视频), 那么 4 小时后, 相机才会接收并响应云平台的指令。 如果 4 小时之内,相机拍摄了照片/视频,并且发送给云平台,那么相机同样也会接收并响应 云平台的指令。选择"Delay 1H"、"Delay 2H"等延时选项,同理。 Remote Control 设置延时的 **2** 种工作情况示意图如下:

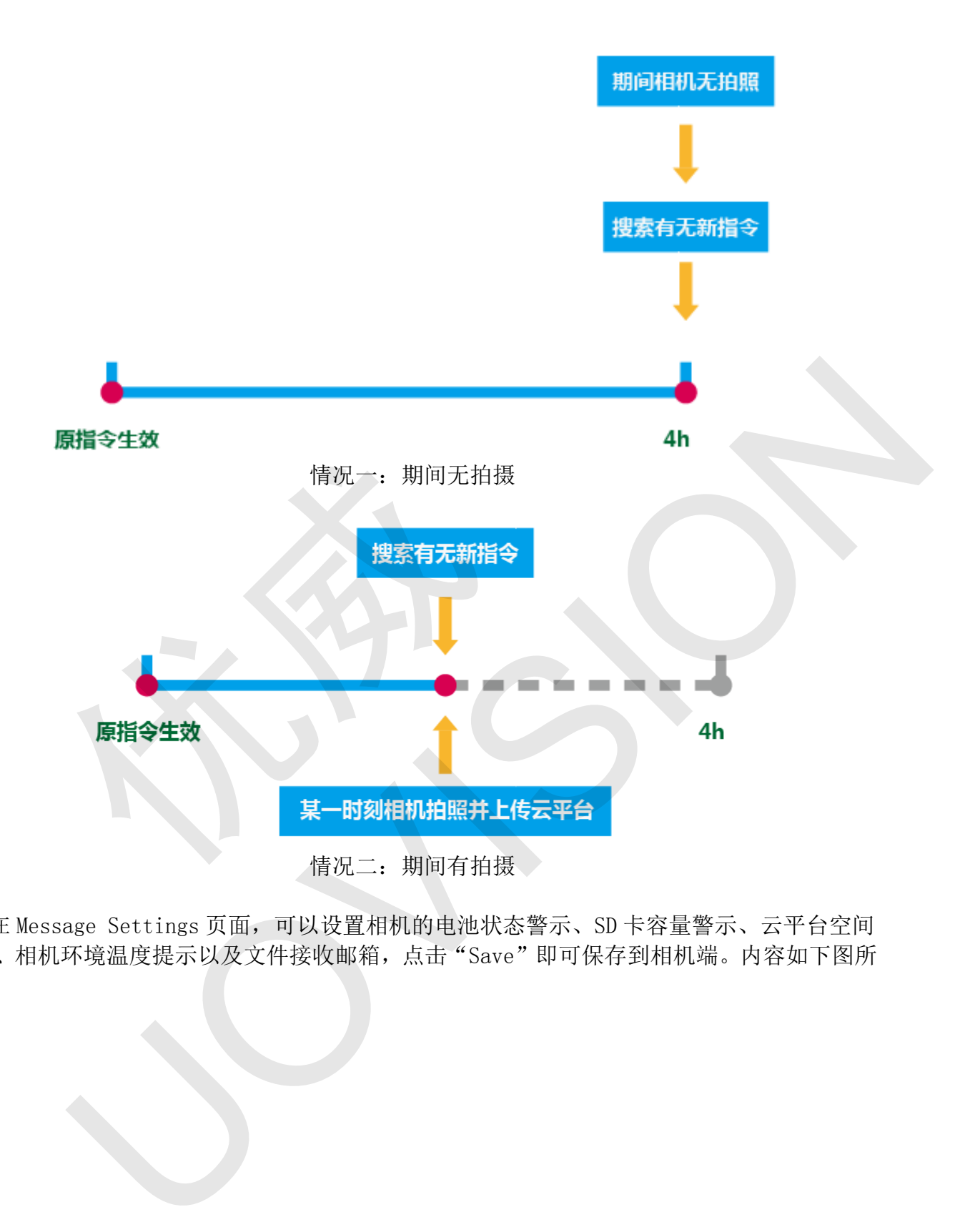

在 Message Settings 页面,可以设置相机的电池状态警示、SD 卡容量警示、云平台空间 提示、相机环境温度提示以及文件接收邮箱,点击"Save"即可保存到相机端。内容如下图所 示:

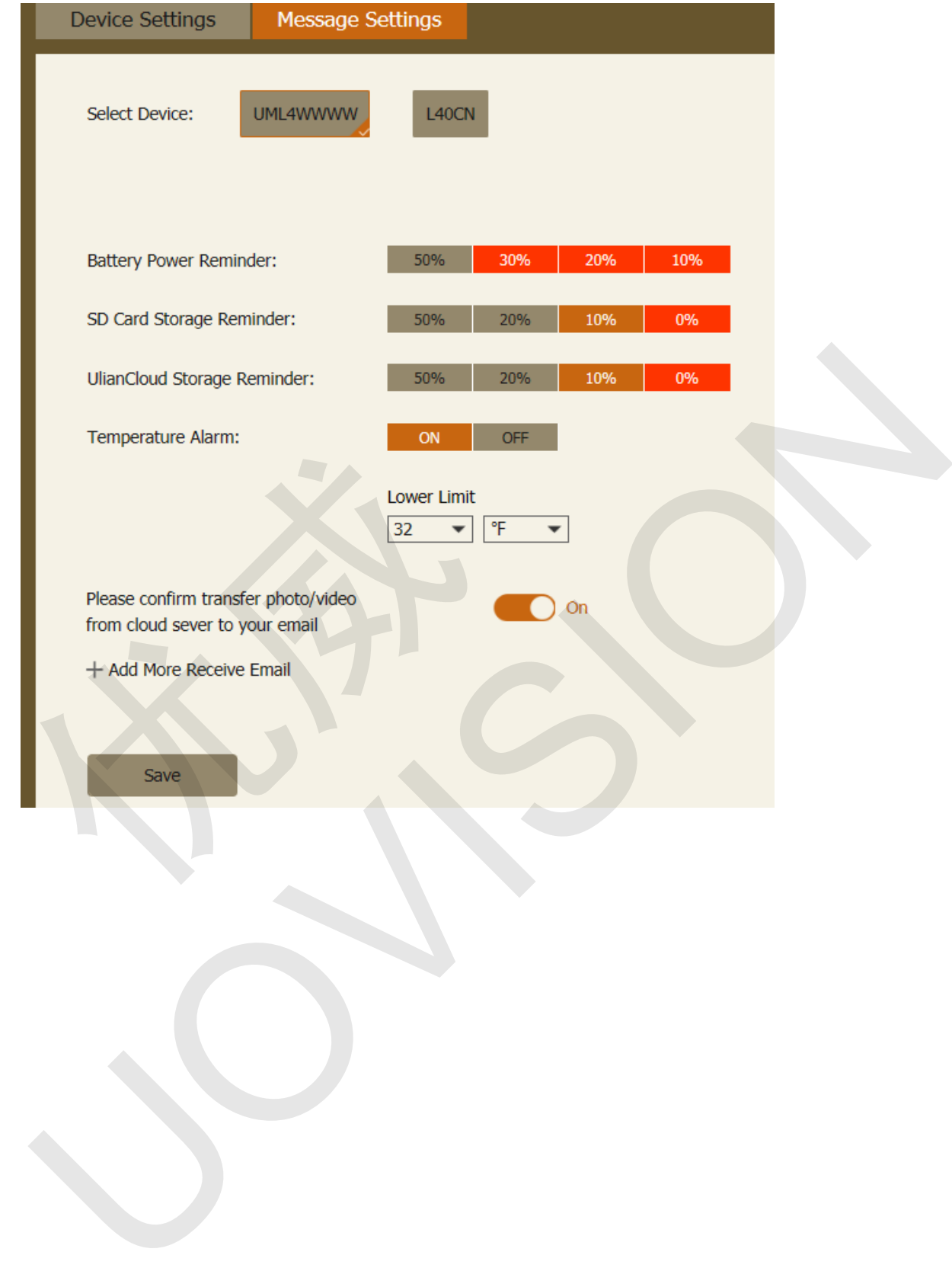

#### <span id="page-10-0"></span>3.3 SUPERVIEW

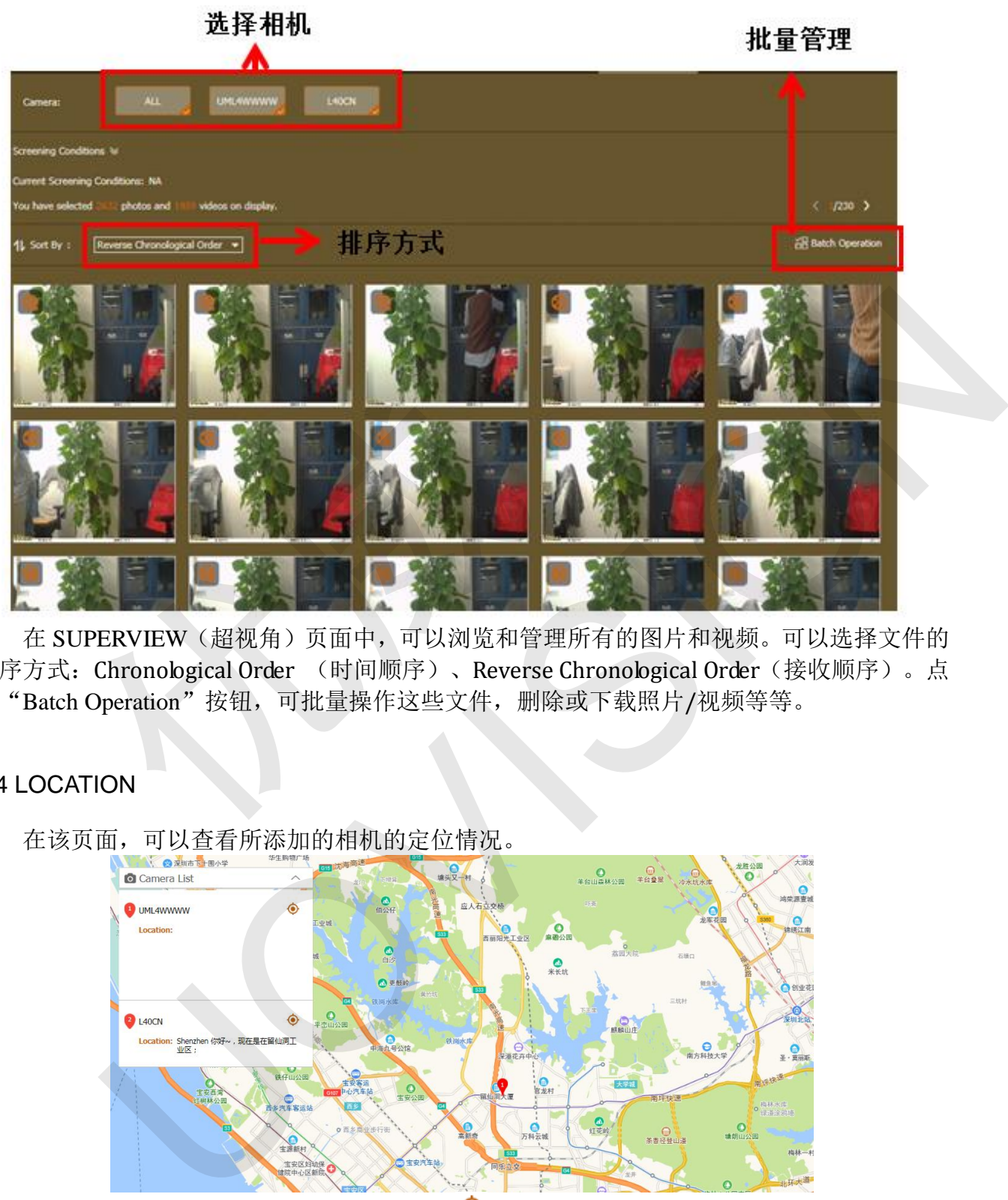

在 SUPERVIEW(超视角)页面中,可以浏览和管理所有的图片和视频。可以选择文件的 排序方式: Chronological Order (时间顺序)、Reverse Chronological Order(接收顺序)。点 击"Batch Operation"按钮,可批量操作这些文件,删除或下载照片/视频等等。

#### <span id="page-10-1"></span>3.4 LOCATION

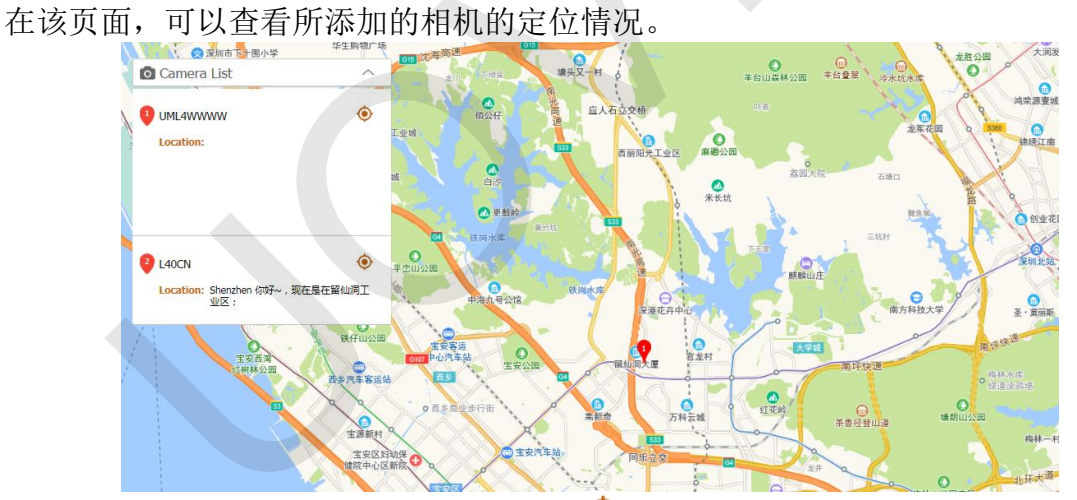

左侧可收起/展开相机列表,点击列表中的 ◎按钮,在跳出的提示框中选择"OK",可使 用手机的定位代替相机的定位(具体说明看本文 4.4.3 节)。点击地图中的相机坐标点,可查 看相机的状态,如下图所示:

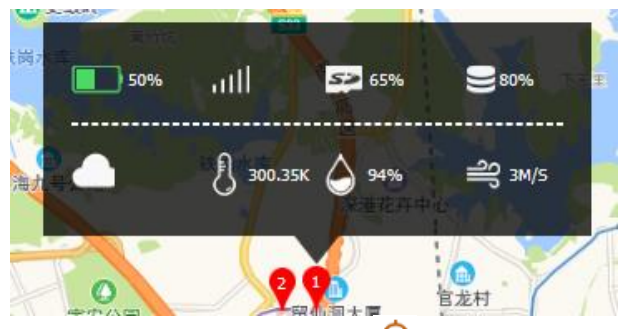

注意: 若未使用过 APP 获取相机定位, 则网页上不会显示 ♥ 按钮。

#### <span id="page-11-0"></span>3.5 ACCOUNT

ACCOUNT(账户)页面,随意点击 view al >黄色链接按钮,可以进入如下图所示页面,管 理账户下的所有选项。

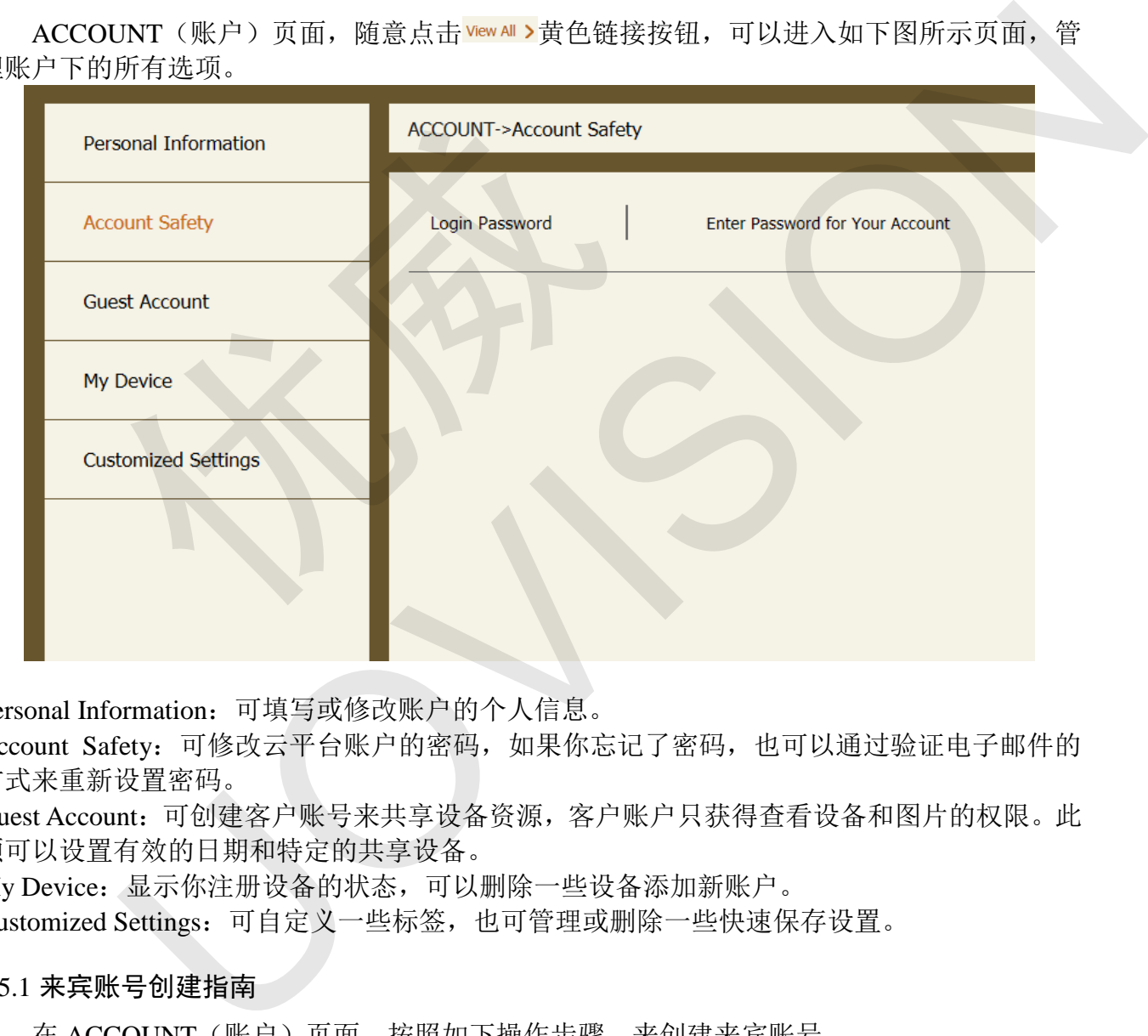

Personal Information:可填写或修改账户的个人信息。

Account Safety: 可修改云平台账户的密码, 如果你忘记了密码, 也可以通过验证电子邮件的 方式来重新设置密码。

Guest Account:可创建客户账号来共享设备资源,客户账户只获得查看设备和图片的权限。此 项可以设置有效的日期和特定的共享设备。

My Device:显示你注册设备的状态,可以删除一些设备添加新账户。

Customized Settings:可自定义一些标签,也可管理或删除一些快速保存设置。

#### <span id="page-11-1"></span>3.5.1 来宾账号创建指南

在 ACCOUNT(账户)页面,按照如下操作步骤,来创建来宾账号。

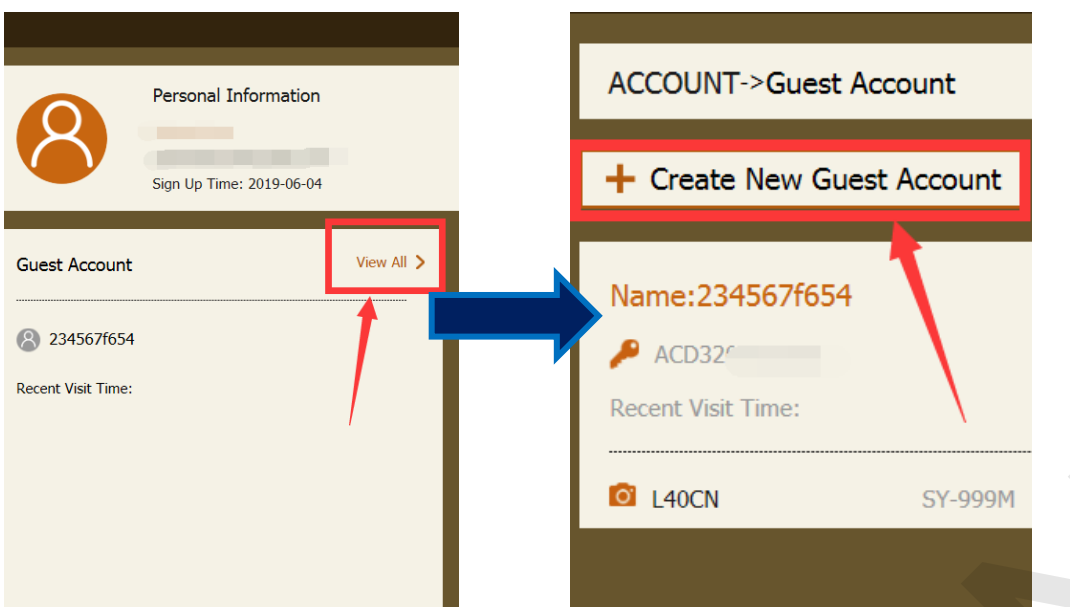

进入创建也页面,输入来宾账号的用户名、选择使用天数和可查看的设备,点击"Save" 即可完成创建。

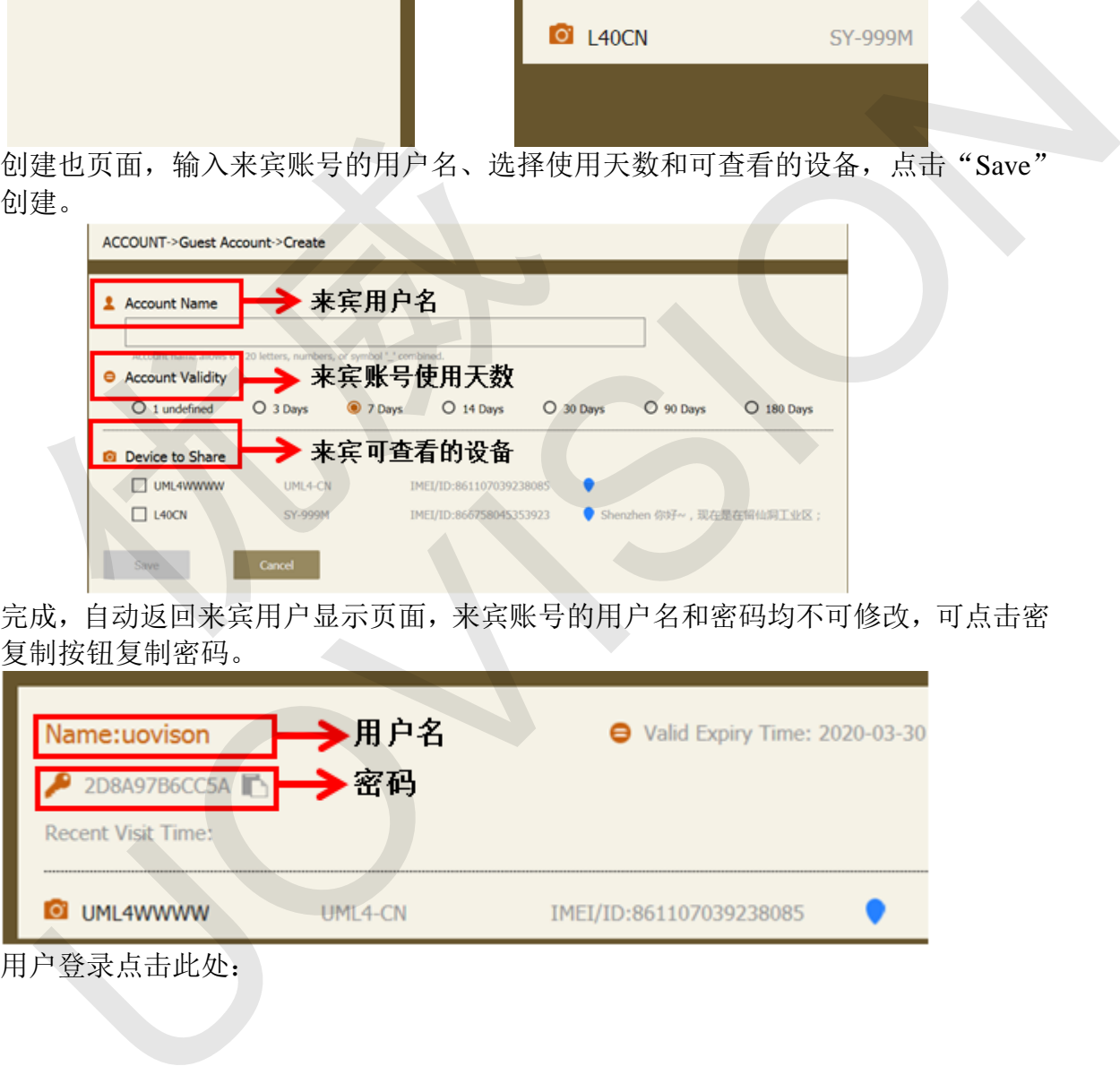

 创建完成,自动返回来宾用户显示页面,来宾账号的用户名和密码均不可修改,可点击密 码右侧的复制按钮复制密码。

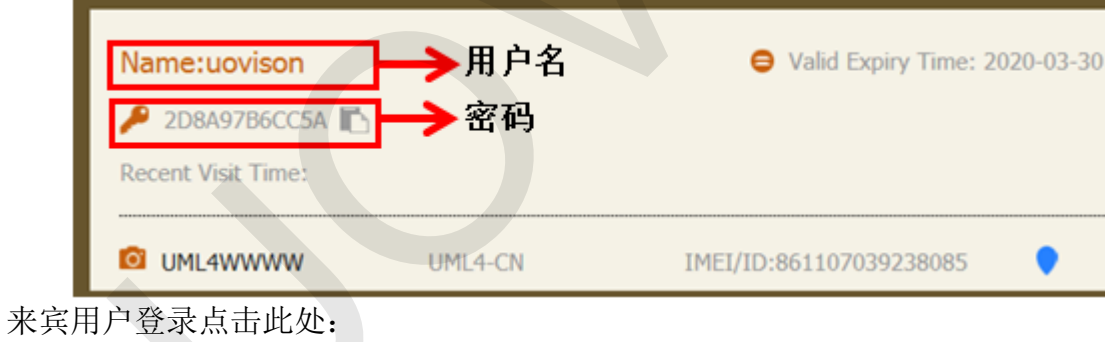

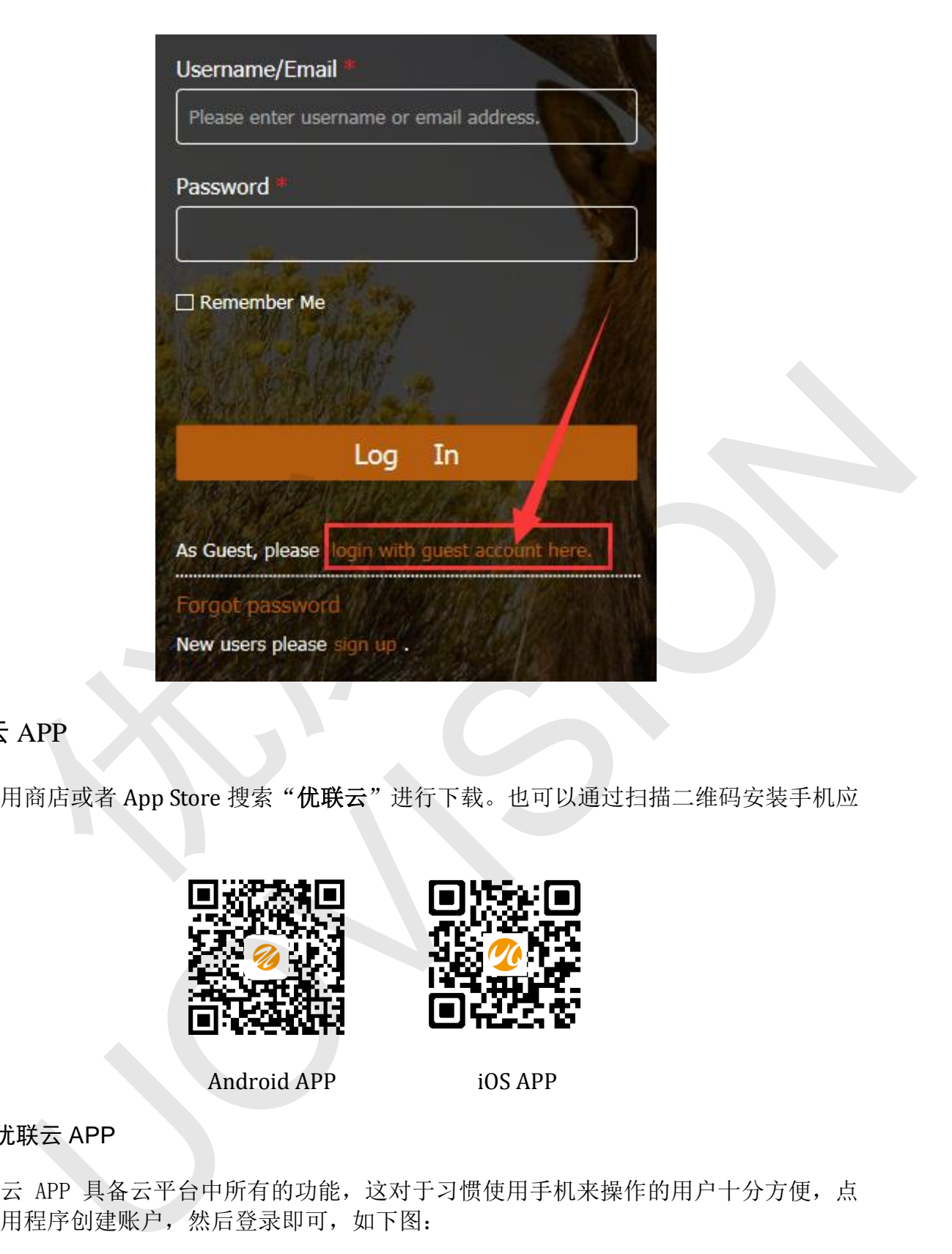

### <span id="page-13-0"></span>4 优联云 APP

在应用商店或者 App Store 搜索"优联云"进行下载。也可以通过扫描二维码安装手机应 用程序。

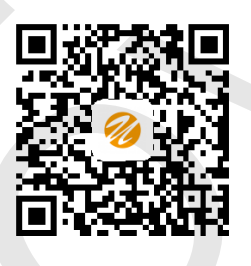

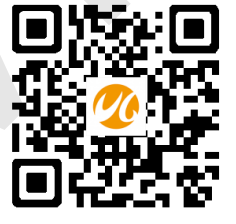

Android APP iOS APP

#### <span id="page-13-1"></span>4.1 登录优联云 APP

优联云 APP 具备云平台中所有的功能,这对于习惯使用手机来操作的用户十分方便,点 开 APP 应用程序创建账户, 然后登录即可, 如下图:

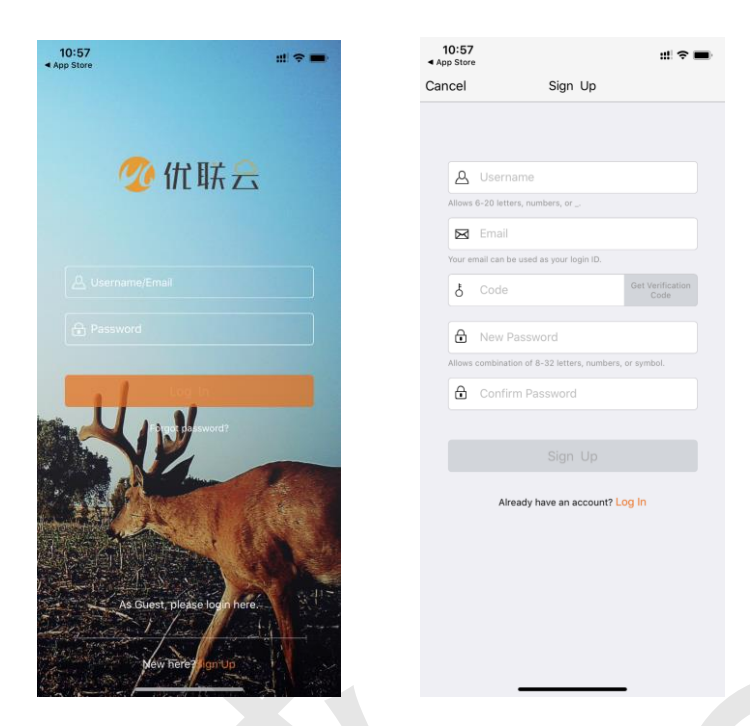

若账号之前已经使用过云平台添加过相机,那么登录之后,不用再重复添加,登录了 APP 即可对相机进行设置。

#### <span id="page-14-0"></span>4.2 使用 APP 添加相机

APP 的添加方式与网页版的方式相同。点击左上角图标进入综合菜单,点击"Add Device", 并填写好相机的名称、产品包装上标注的 SN 号和 IMEI 号(也可以点击右侧扫一扫图标直接 扫描相机内的 SN 和 IMEI 标签), 必要时填写好相机的定位描述信息。也可直接点击页面右 下角的黄色"+"图标添加相机。(若已在网页端的优联云平台上添加了所需要的相机,则可 忽略此步骤。) 号之前已经使用过云平台添加过相机,那么登机进行设置。<br>APP 添加相机<br>的添加方式与网页版的方式相同。点击左上角<br>的添加方式与网页版的方式相同。点击左上角<br>相机的名称、产品包装上标注的 SN 号和 IME<br>相机的名称、产品包装上标注的 SN 号和 IME<br>的 SN 和 IMEI 标签),必要时填写好相机<br><br>色" +"图标添加相机。(若已在网页端的优]<br>骤。)

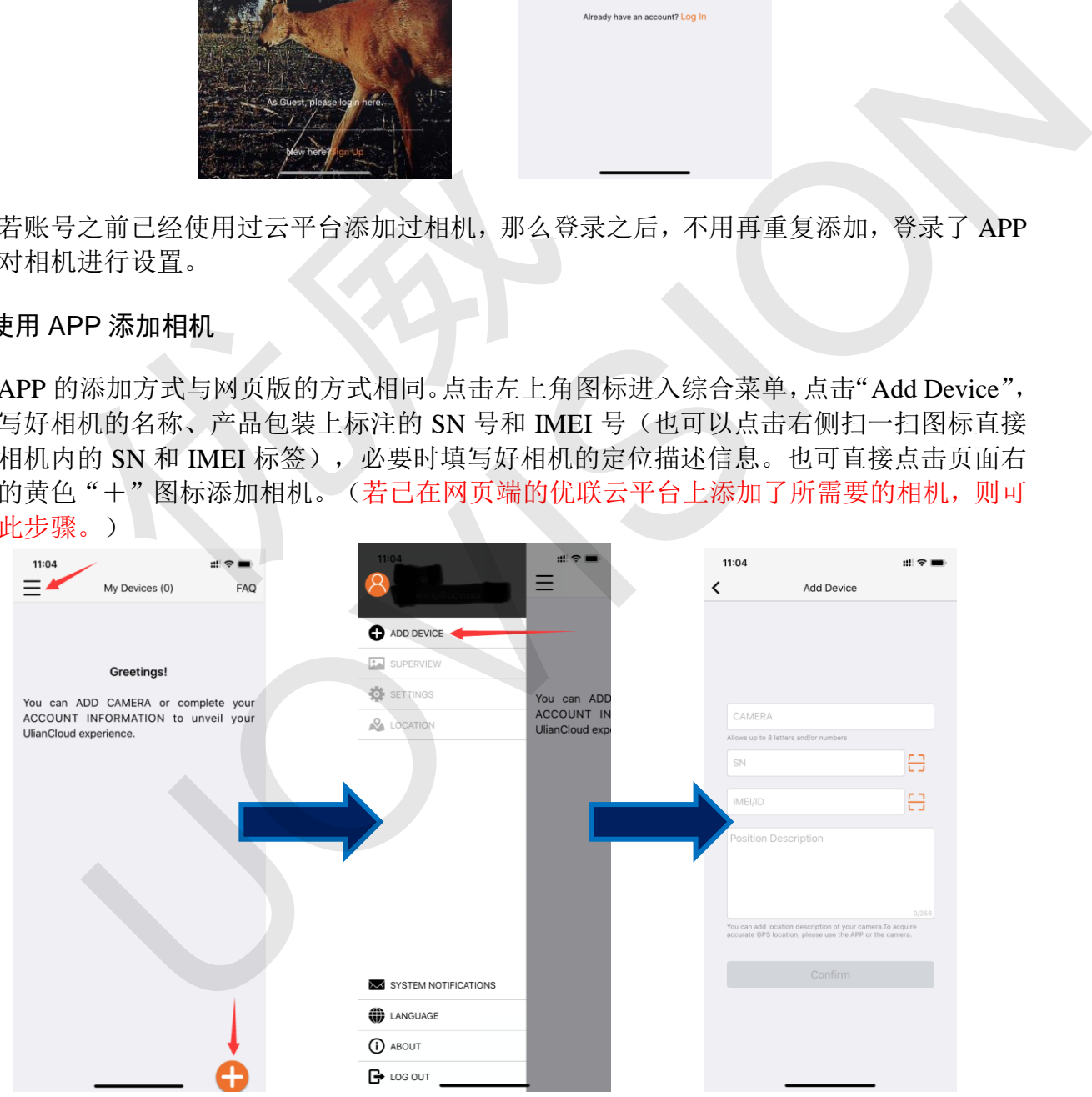

#### <span id="page-15-0"></span>4.3 APP 主页面图解

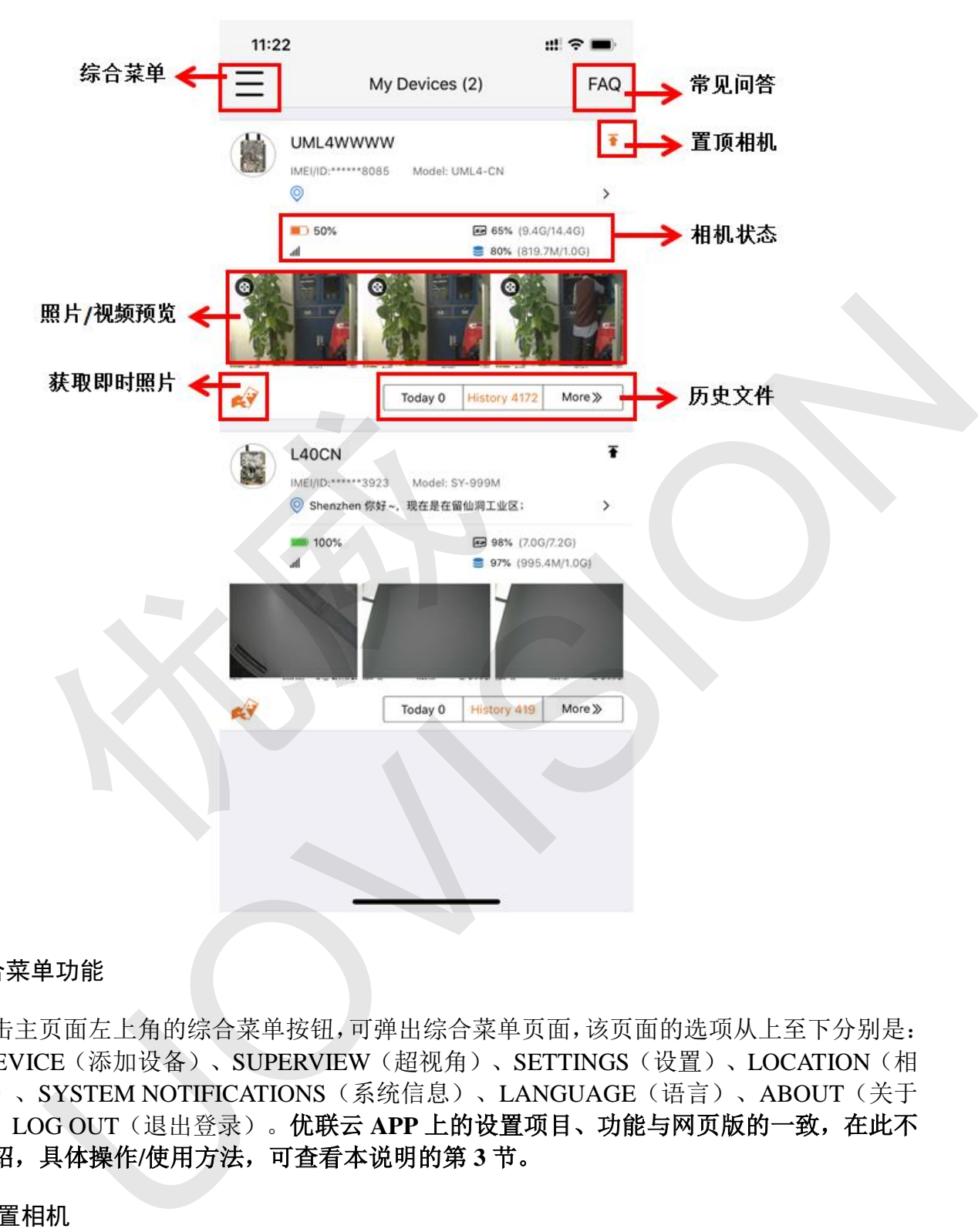

#### <span id="page-15-1"></span>4.4 综合菜单功能

点击主页面左上角的综合菜单按钮,可弹出综合菜单页面,该页面的选项从上至下分别是: ADD DEVICE(添加设备)、SUPERVIEW(超视角)、SETTINGS(设置)、LOCATION(相 机定位)、SYSTEM NOTIFICATIONS(系统信息)、LANGUAGE(语言)、ABOUT(关于 平台)、LOG OUT(退出登录)。优联云 **APP** 上的设置项目、功能与网页版的一致,在此不 过多介绍,具体操作**/**使用方法,可查看本说明的第 **3** 节。

#### <span id="page-15-2"></span>4.4.1 设置相机

云服务器上必须要有相机使用的 SIM 卡的电话号码来发送命令,点击 SETTINGS 进入设 置菜单,按照下面的步骤,添加号码之后点击"Save"。(若在网页端的优联云平台上已经添 加了电话号码,则可忽略此步骤。)返回到设置列表,设置合适的参数,点击"Apply to Device", 可更新相机的设置。(更多设置要点和注意事项,可查看本文 3.2 节)

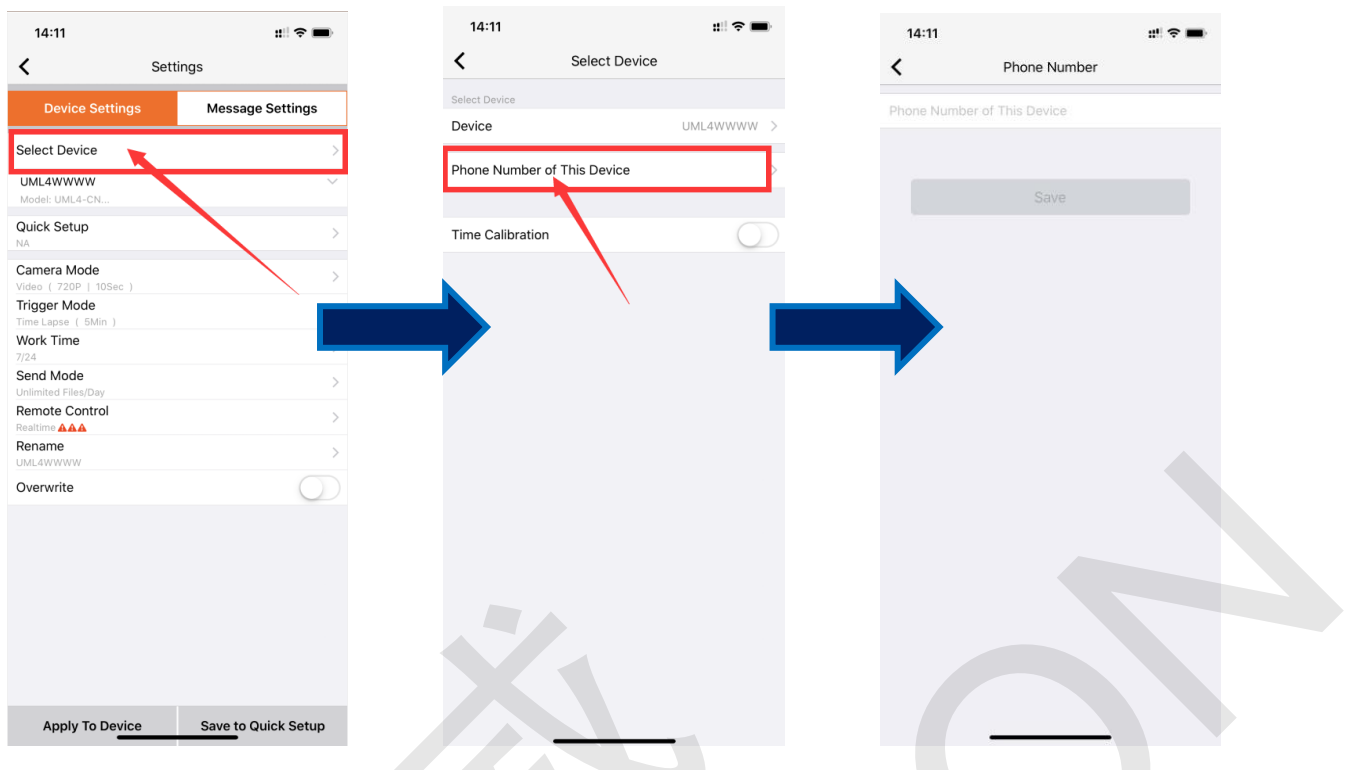

#### <span id="page-16-0"></span>4.4.2 照片和视频管理

点击 "SUPERVIEW"按钮可浏览和管理所有的照片和视频, SUPERVIEW 页面右上 角有一个筛选按钮,底部也可进行批量操作。

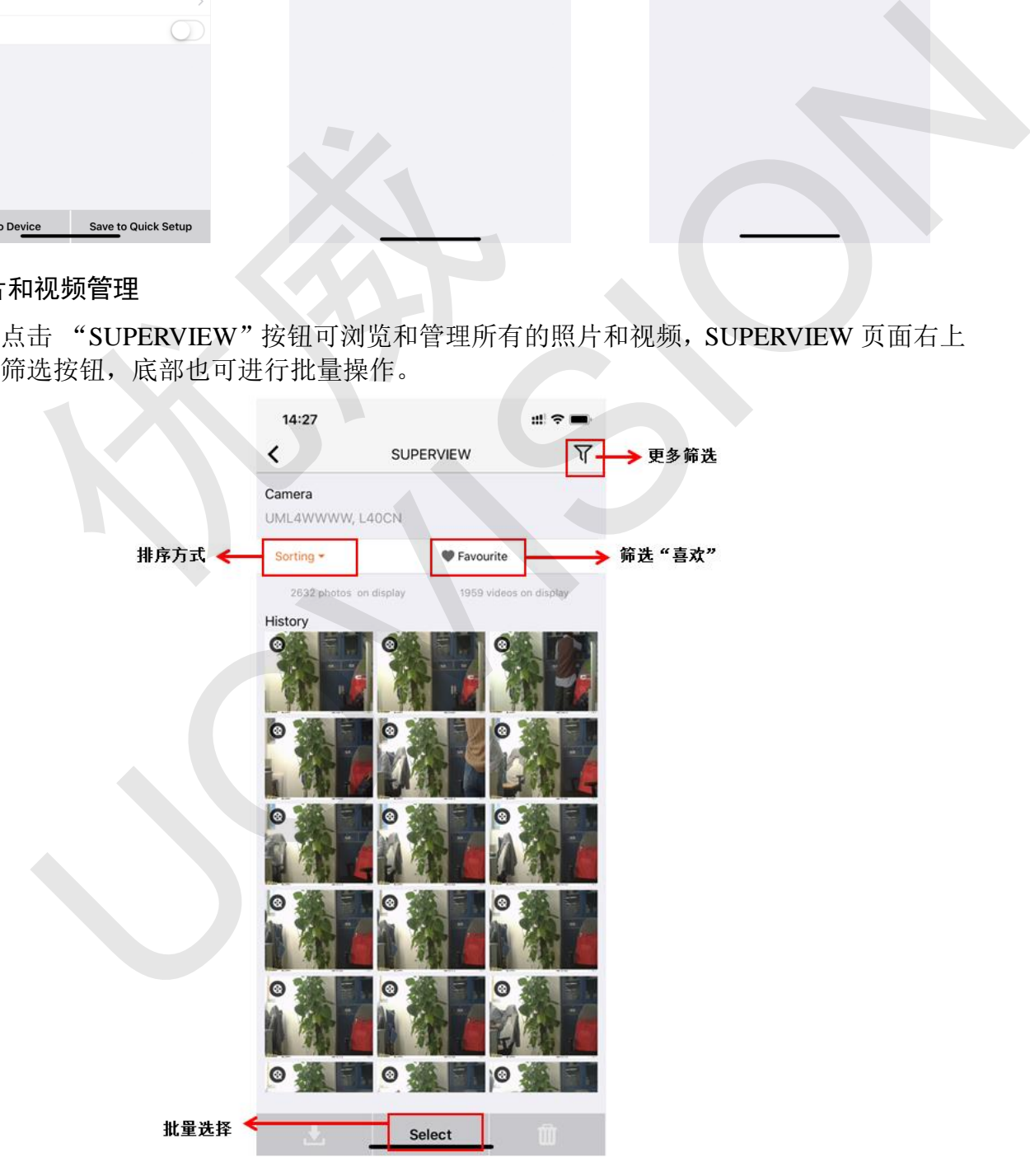

#### <span id="page-17-0"></span>4.4.3 相机定位

点击 LOCATION 进入 GPS 定位页面,可查看所有相机的定位情况,点击某一相机,进入 单相机定位页面。

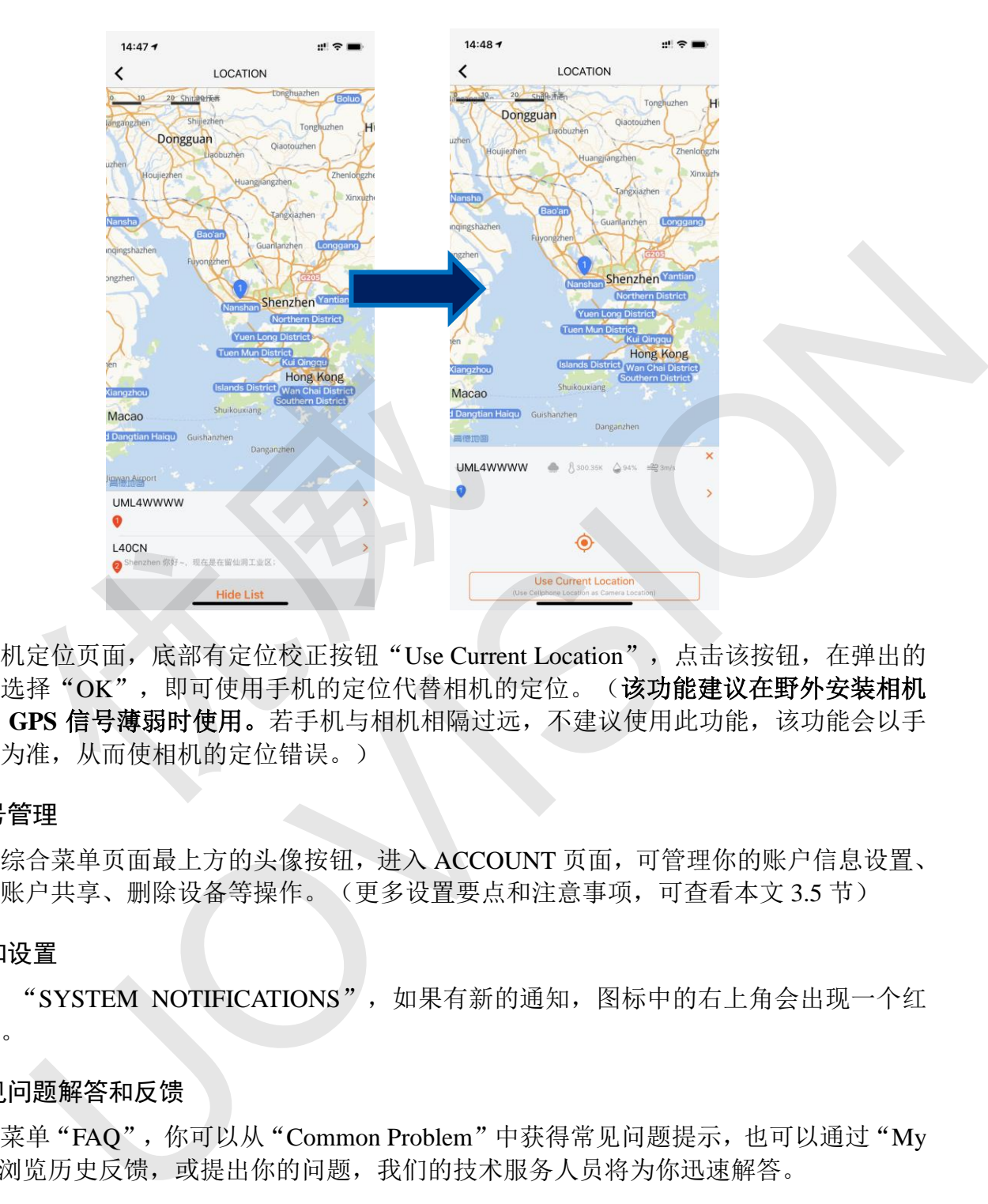

单相机定位页面,底部有定位校正按钮"Use Current Location",点击该按钮,在弹出的 提示框中选择"OK",即可使用手机的定位代替相机的定位。(该功能建议在野外安装相机 时,相机 **GPS** 信号薄弱时使用。若手机与相机相隔过远,不建议使用此功能,该功能会以手 机的定位为准,从而使相机的定位错误。)

#### <span id="page-17-1"></span>4.4.4 账号管理

点击综合菜单页面最上方的头像按钮,进入 ACCOUNT 页面,可管理你的账户信息设置、 创建客户账户共享、删除设备等操作。(更多设置要点和注意事项,可查看本文 3.5 节)

#### <span id="page-17-2"></span>4.4.5 通知设置

点击 "SYSTEM NOTIFICATIONS", 如果有新的通知, 图标中的右上角会出现一个红 色的数字。

#### <span id="page-17-3"></span>4.4.6 常见问题解答和反馈

点击菜单"FAQ",你可以从"Common Problem"中获得常见问题提示,也可以通过"My inquiry"浏览历史反馈, 或提出你的问题, 我们的技术服务人员将为你迅速解答。

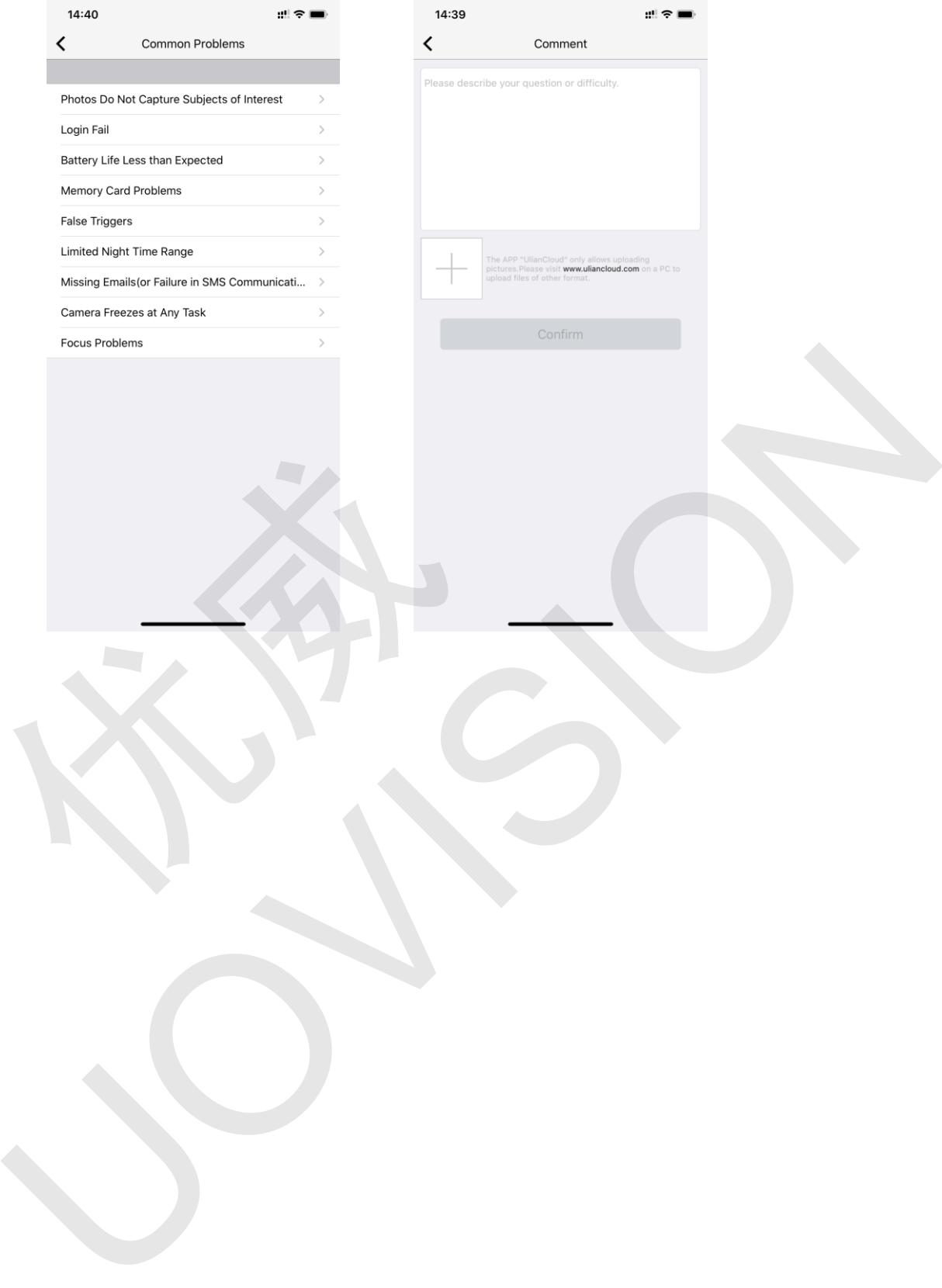

优威

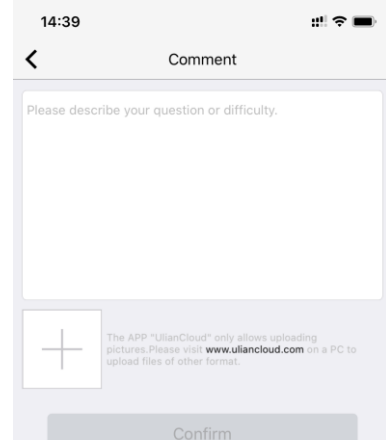